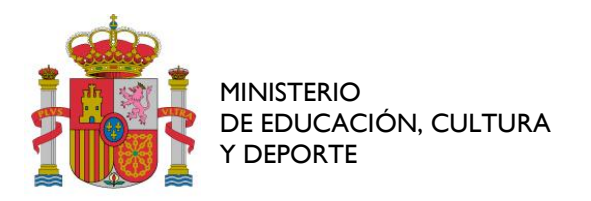

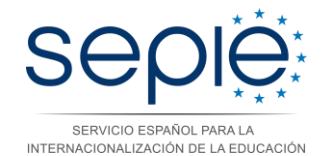

## **SEDE ELECTRÓNICA – FIRMA Y REGISTRO DEL CONVENIO DE SUBVENCIÓN 2015**

Este documento tiene por objeto resolver las dudas que puedan surgir a los beneficiarios de proyectos Erasmus+ en sus gestiones a través de la Sede Electrónica del Ministerio de Educación, Cultura y Deporte.

Tal y como se recoge en la "Instrucciones para enviar el convenio de subvención" ([www.sepie.es,](http://www.sepie.es/) apartado de Seguimiento / Convenios de subvención, de cada sector educativo), la tramitación de la firma del convenio de subvención requiere **dos procesos**:

- 1. Descarga del convenio y **firma** electrónica por el representante legal de la institución beneficiaria
- 2. **Registro** del convenio firmado a través de la Sede Electrónica. A través de la sede electrónica también pueden solicitarse modificaciones al convenio de subvención, si proceden.

Los 3 casos en los que el beneficiario deberá realizar trámites a través de la **Sede Electrónica del Ministerio de Educación, Cultura y Deporte** son:

- 1. Registrar el convenio de subvención
- 2. Solicitar modificaciones de datos del convenio de subvención previamente a su firma
- 3. Acceder a las notificaciones emitidas por el SEPIE en la sede electrónica

#### **PASOS PREVIOS Y REQUERIDOS:**

- Tener instalado en el ordenador un **Certificado digital** de la institución o de una persona física. Esta instalación se ha de hacer en el ordenador y en el navegador que utilicemos. Si aún no se dispone de él, se pueden tramitar a través de la web de la Fábrica Nacional de Moneda y Timbre, donde se explica el procedimiento: <https://www.sede.fnmt.gob.es/certificados>
- Instalar la última versión de **Java**. El navegador Google Chrome puede dar problemas, por lo que se recomienda la utilización de otros navegadores. En esta web se puede comprobar si funciona correctamente Java: **<https://www.java.com/es/download/installed.jsp>**

**Al final de este documento se incluyen algunas soluciones a los problemas más habituales.** Si no encontrase ahí suficiente ayuda, puede escribir a: **[informatica@sepie.es](mailto:informatica@sepie.es)**

### 1. **REGISTRAR EL CONVENIO DE SUBVENCIÓN:**

- 1.1. El beneficiario debe descargar el convenio de subvención en [Descargar el PDF](https://www.educacion.gob.es/socrates/accesoaconvenios15ka1/jsp/formulario.jsp)  [pendiente de firma](https://www.educacion.gob.es/socrates/accesoaconvenios15ka1/jsp/formulario.jsp)
- 1.2. Hay que descargar los anexos en este mismo momento en [Descargar los anexos](https://www.educacion.gob.es/socrates/accesoanexos15ka1/jsp/formulario.jsp) y [Descargar el Anexo VI \(en su caso\),](https://www.educacion.gob.es/socrates/accesoanexovi15ka1/jsp/formulario.jsp) porque no se podrán descargar después de la firma del convenio por el Director del SEPIE.
- 1.3. El convenio de subvención tiene que estar firmado electrónicamente **por el representante legal de la institución**, mediante **certificado electrónico de la**

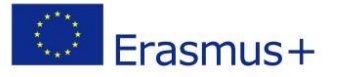

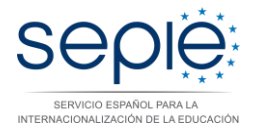

**FNMT** (que puede ser un certificado de persona **jurídica** o un certificado de persona **física**) o **DNI electrónico**.

- 1.4. El beneficiario deberá subir el convenio a la plataforma SEPIE y registrarlo en la Sede Electrónica pulsando en [Subir y registrar electrónicamente el PDF firmado](https://www.educacion.gob.es/socrates/arriba15/jsp/formulario.jsp)  [por el interesado.](https://www.educacion.gob.es/socrates/arriba15/jsp/formulario.jsp) El trámite de subir y registrar el convenio, **no es necesario que lo realice el representante legal**, puede subir y regístralo cualquier otra persona que tenga certificado electrónico instalado en el ordenador desde el cual sube y registra el documento.
- 1.5. Una vez subido el convenio a la plataforma SEPIE, es imprescindible no saltarse el paso del registro en Sede electrónica. Para acceder a la Sede electrónica después de haber subido el convenio a la Plataforma SEPIE debe pulsarse en el enlace "Registro electrónico". Al registrar el convenio debe introducir el NIF del certificado electrónico instalado en el ordenador desde el que se realiza la operación (puede ver dicho NIF en las propiedades del certificado digital) y no el CIF en caso de ser persona jurídica. El NIF debe tener **8 dígitos** y **una letra** en mayúscula, (añadir un cero al principio si el DNI tiene 7 dígitos).
- 2. **SOLICITAR MODIFICACIONES DE DATOS DEL CONVENIO DE SUBVENCIÓN PREVIAMENTE A SU FIRMA**: Este trámite lo tiene que realizar obligatoriamente el representante legal.
	- 2.1. La solicitud se realiza a través de la página del SEPIE: Solicitar modificaciones del [convenio de subvención](https://www.educacion.gob.es/socrates/exponesolicita/jsp/formulario.jsp) (hay que leer previamente estas instrucciones [Instrucciones para solicitar modificaciones del convenio de subvención\)](http://www.sepie.es/doc/Instrucciones_solicitar_modificaciones_convenio_subvencion.pdf), desde el ordenador donde está instalado el certificado electrónico del representante legal de la institución.
	- 2.2. El representante legal expone y solicita el cambio en la aplicación indicando los datos de su certificado electrónico y el PIC de la institución en formato "**PICNNNNNNNNN**". Hay que indicar claramente todos los datos en el caso de un nuevo representante legal: teléfono, cargo, dirección de correo electrónico, etc.
	- 2.3. Después aparece un enlace que hay que pulsar para registrar la solicitud. El representante legal debe registrar él mismo su solicitud en la Sede electrónica.
	- 2.4. A continuación, el representante legal u otra persona de la institución debe subir los documentos justificativos a URF [\(http://ec.europa.eu/education/participants/portal/desktop/en/home.html\)](http://ec.europa.eu/education/participants/portal/desktop/en/home.html).

#### 3. **ACCEDER A LAS NOTIFICACIONES EN SEDE ELECTRÓNICA**

- 3.1. Es necesario que el beneficiario se registre (no hace falta que sea el representante legal) en el portal de las notificaciones [Instrucciones para registro y acceso a la](http://www.sepie.es/doc/seguimiento/SedeElectronicaMECD-Guia.pdf)  [Sede Electrónica.](http://www.sepie.es/doc/seguimiento/SedeElectronicaMECD-Guia.pdf)
- 3.2. Se recuerda que no hace falta que sea el representante legal, puede acceder a la notificación cualquier miembro de la institución, indicando como usuario el "PICNNNNNNNNN" de la institución, y contraseña la misma con la que se hizo el registro.
- 3.3. No hace falta entrar desde un ordenador que tenga certificado digital para acceder a las notificaciones.

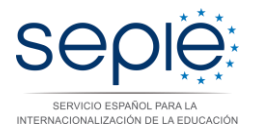

#### **SOLUCIÓN A LOS PROBLEMAS MÁS HABITUALES CON EL REGISTRO EN SEDE ELECTRÓNICA:**

- Problemas con la firma del convenio: Si, al subir el convenio de subvención a la plataforma SEPIE, el sistema no reconoce la firma electrónica, el certificado digital puede no estar instalado correctamente. El documento no se ha de imprimir y firmar a mano, ya que con la firma electrónica es suficiente. Para firmar el convenio de subvención se han de seguir estos pasos:
	- abrir el fichero pdf con Acrobat Reader [\(https://get.adobe.com/es/reader/\)](https://get.adobe.com/es/reader/)

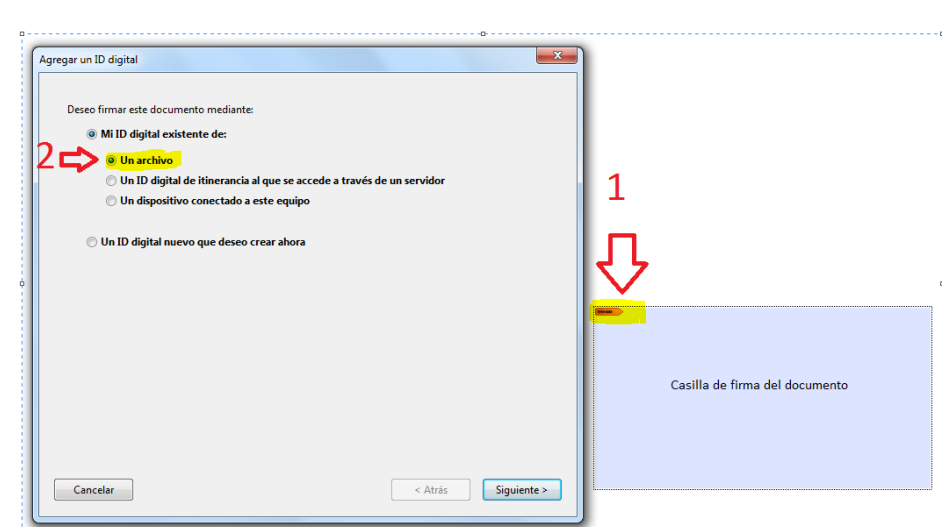

# Estos pasos se muestran en la Figura 1.

■ hacer clic en el recuadro de la firma.

**Figura 1. Firma del convenio de subvención en pdf**

● Problemas con el registro del convenio una vez subido: Para acceder a la sede electrónica hay que pulsar sobre el botón que aparece en esta imagen. No olvide que la persona que registra el convenio en la Sede electrónica debe introducir el NIF del certificado electrónico instalado en el ordenador desde el que se realiza la operación (puede ver dicho NIF en las propiedades del certificado digital) y no el CIF en caso de ser persona jurídica. El NIF debe tener **8 dígitos** y **una letra** en mayúscula, (añadir un cero al principio si el DNI tiene 7 dígitos):

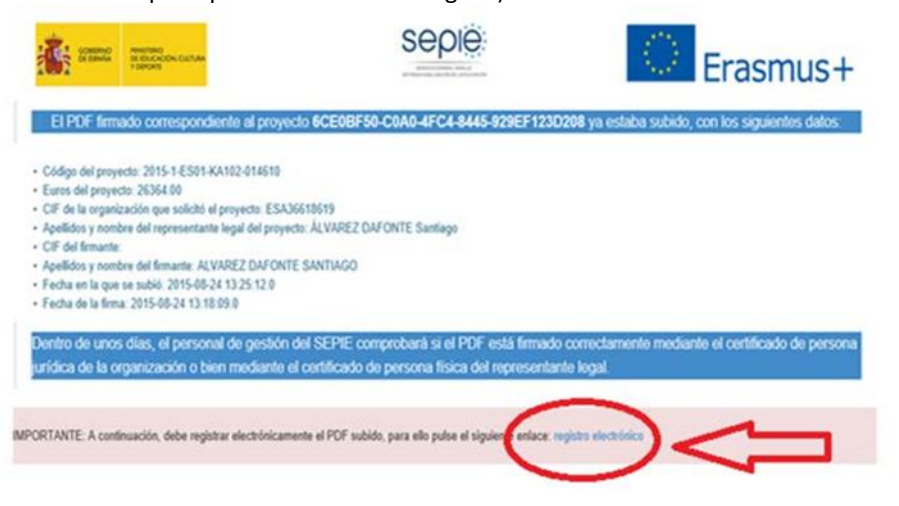

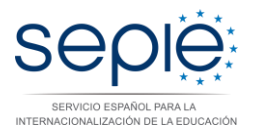

- Problemas al registrar el documento en la sede electrónica: hay que comprobar que Java está instalado correctamente. Se realiza su verificación o actualización a través de la propia página web [http://www.java.com/es/.](http://www.java.com/es/)
- Puede ser necesario reducir la seguridad de Java en el ordenador (buscar la aplicación *Configure Java* en su Sistema Operativo). Para ello, desde el Panel de Control del PC, en Java, en la pestaña Seguridad, elegimos Media, tal y como se ve en la Figura 2:

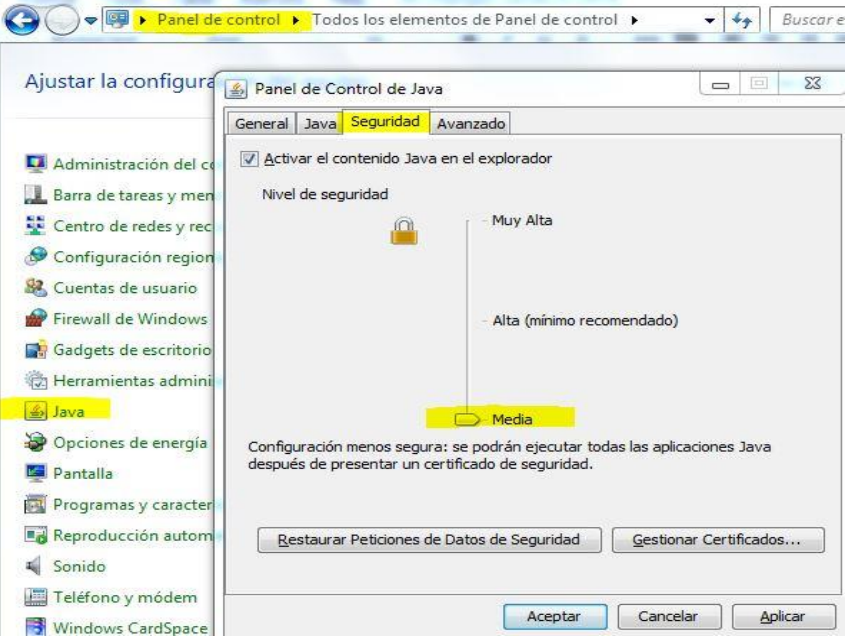

**Figura 2. Reducir nivel de seguridad de Java**

● Pueden producirse problemas con el pluging de Java en el navegador. Se incluyen dos imágenes para los navegadores Internet Explorer, y Mozilla Firefox donde se indica cómo solucionarlo mediante tres pasos, tal y como se indica en las siguientes figuras (ver figura 3 y figura 4):

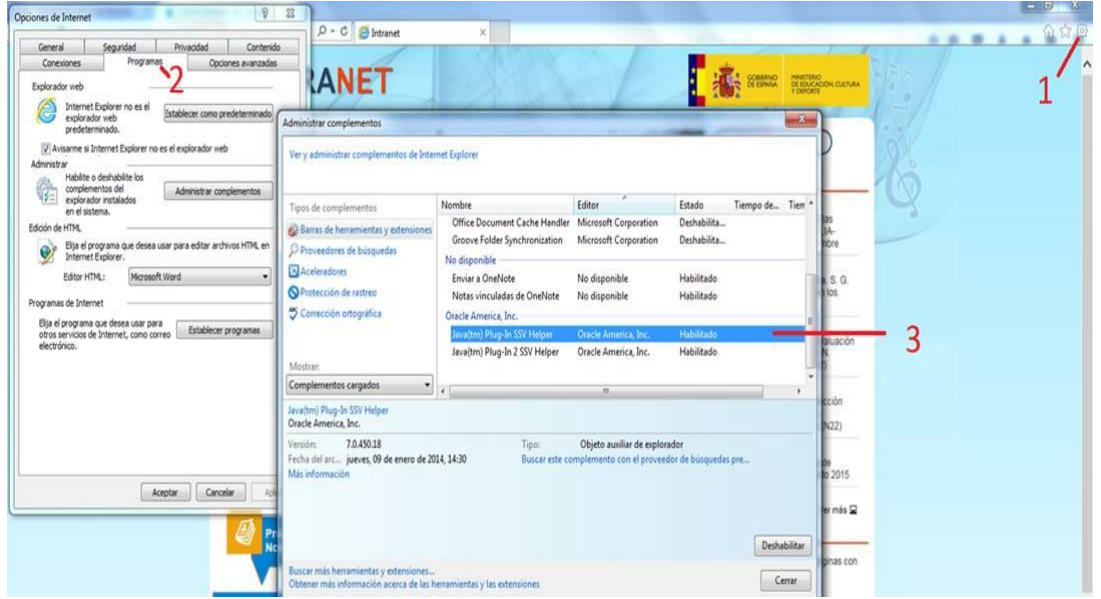

**Figura 3. Activar pluging en Internet-Explorer**

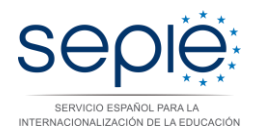

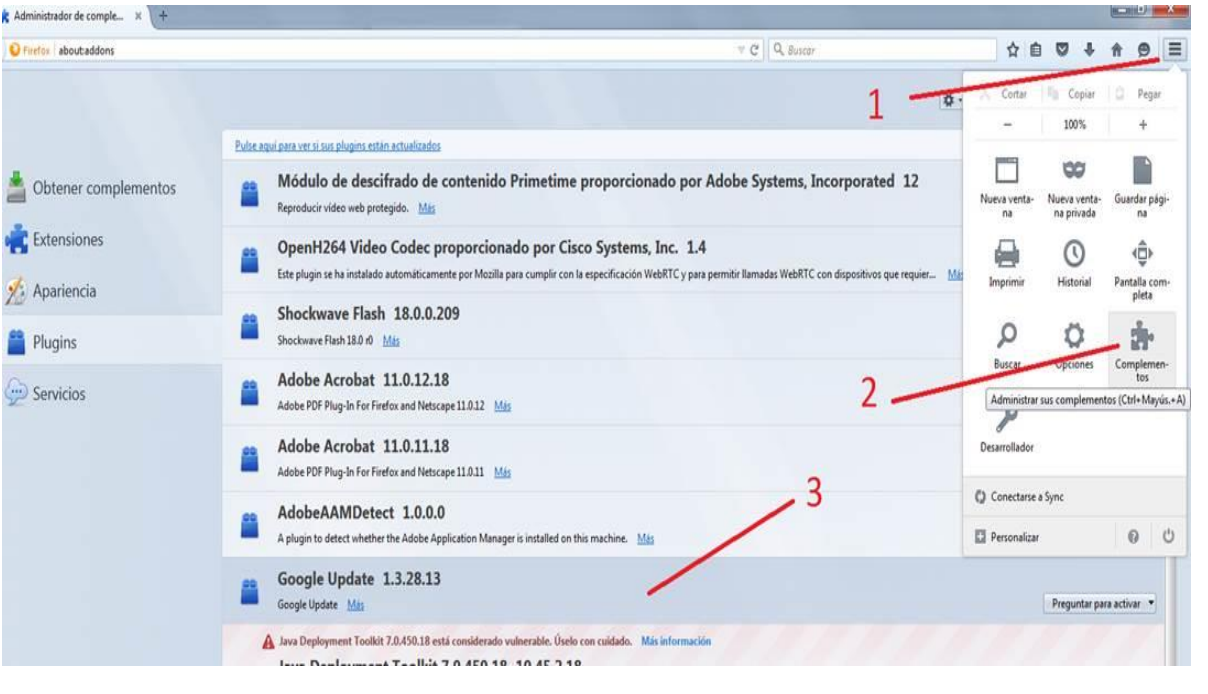

**Figura 4. Activar pluging en Mozilla FireFox**

● Puede ser necesario añadir en el navegador como sitios de confianza estas dos direcciones web (se incluye imagen para Mozilla Firefox, Figura 5): [https://sede.educacion.gob.es](https://sede.educacion.gob.es/) [https://www.educacion.gob.es](https://www.educacion.gob.es/)

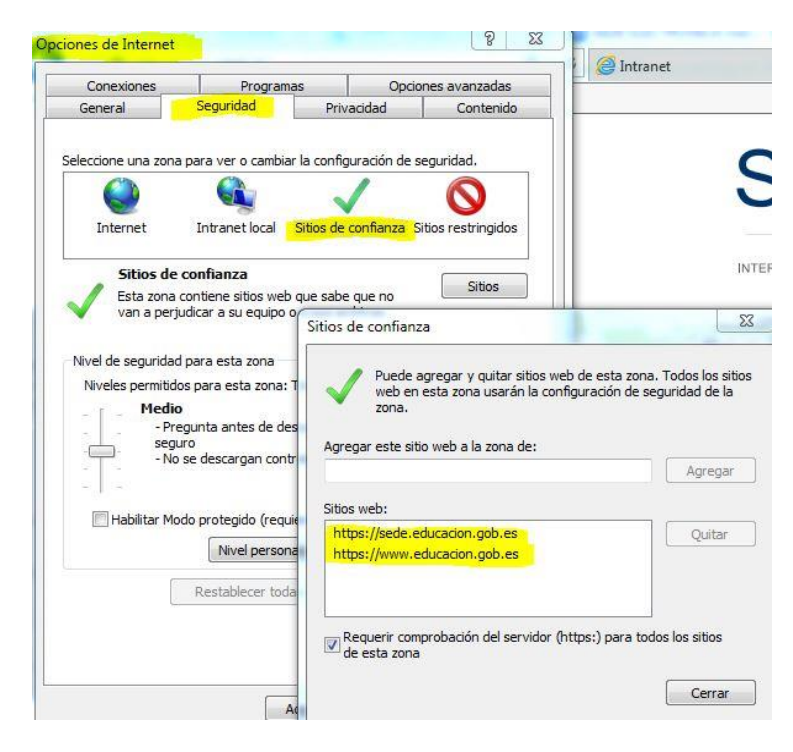

**Figura 5. Añadir sitios de confianza en el navegador**

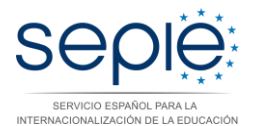

● Es conveniente añadir excepciones de sitios web a la gestión de ventanas emergentes en el navegador. A continuación hay imágenes para Internet Explorer (ver Figura 6) y Mozilla Firefox (ver Figura 7):

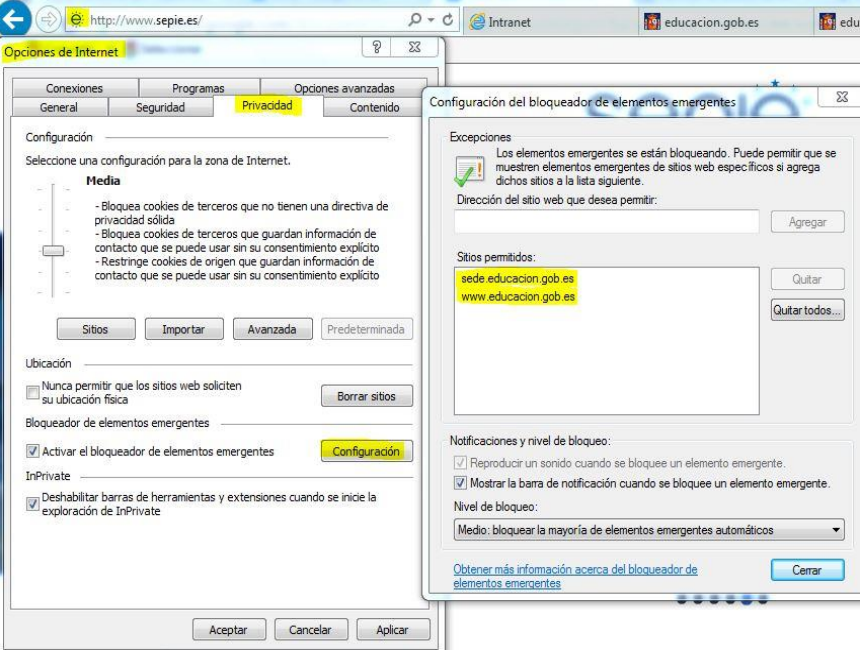

**Figura 6. Añadir excepciones para ventanas emergentes para Internet-Explorer**

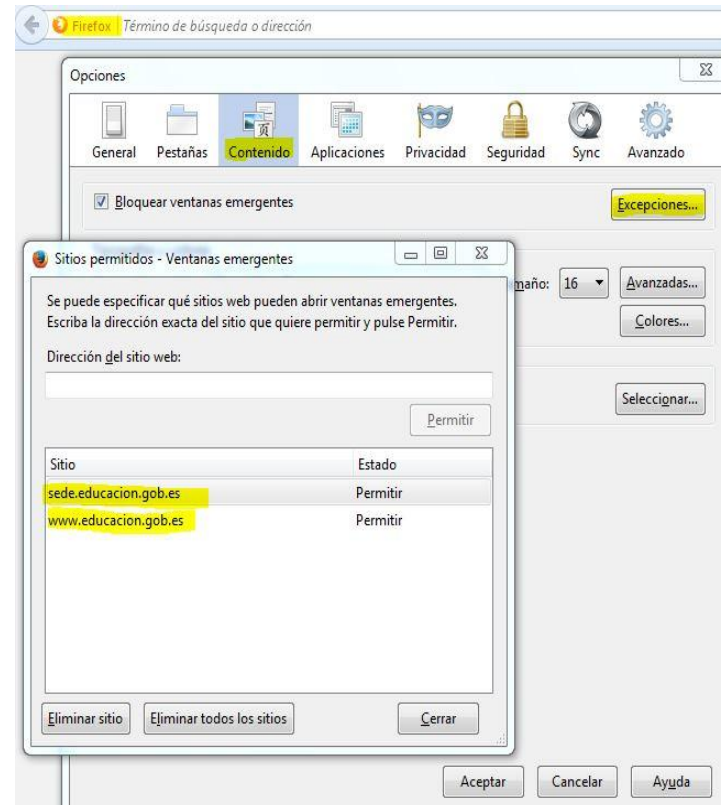

**Figura 7. Añadir excepciones para ventanas emergentes para Moxilla FireFox**

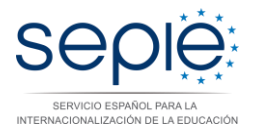

● Solución a los problemas habituales con las **notificaciones** en sede electrónica: Si el beneficiario recibe un correo electrónico del SEPIE indicándole que se ha enviado una notificación a la Sede Electrónica, y al entrar en la Sede no le aparecen notificaciones, lo más probable es que no haya indicado el PIC con el formato correcto (**"PICNNNNNNNNN")**, o que no haya indicado el usuario correcto.